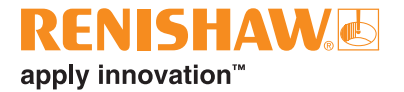

# **CARTO Explore**

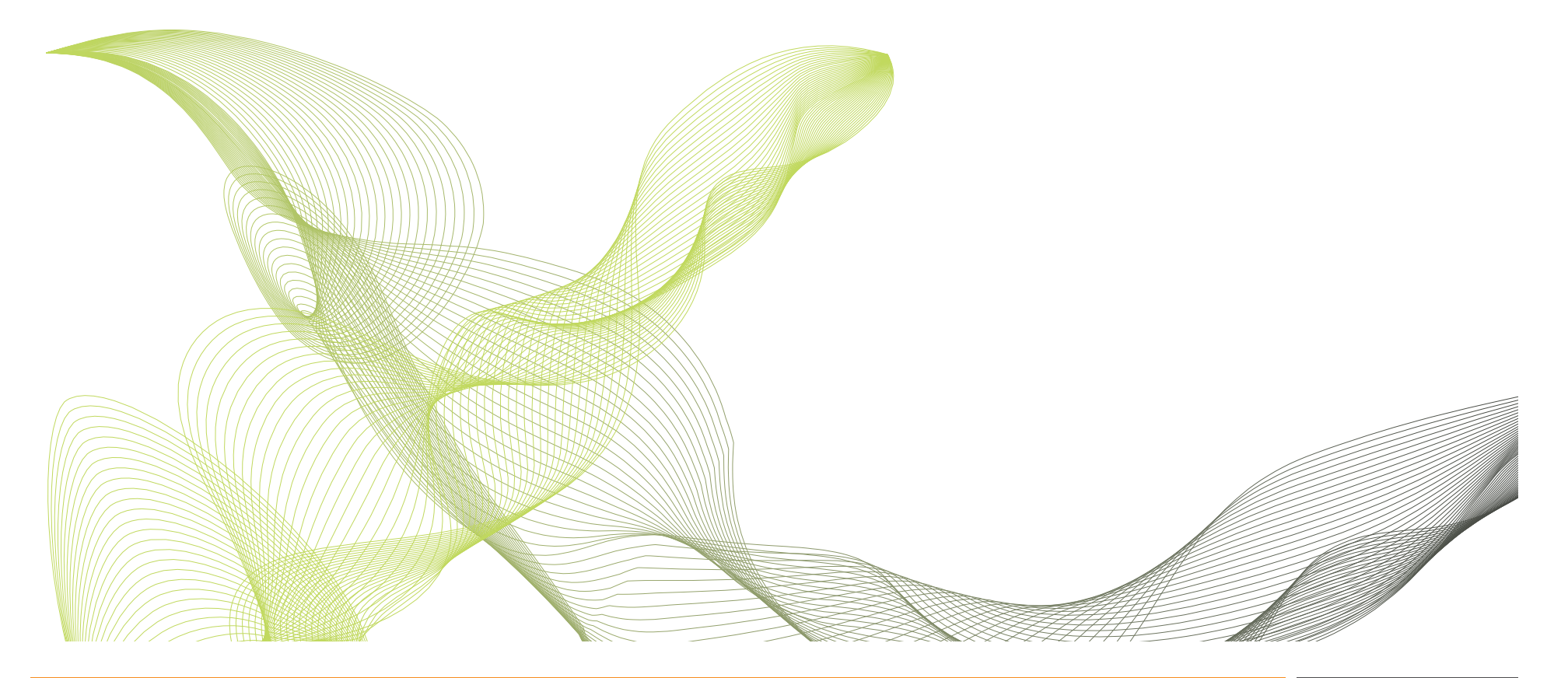

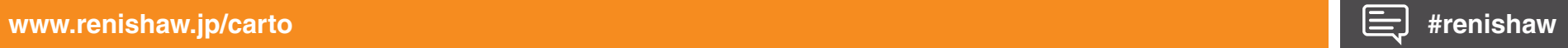

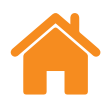

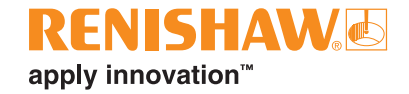

本ページは意図的に空白にしています。

## 内容

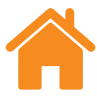

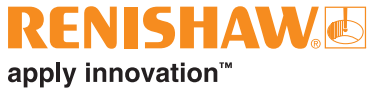

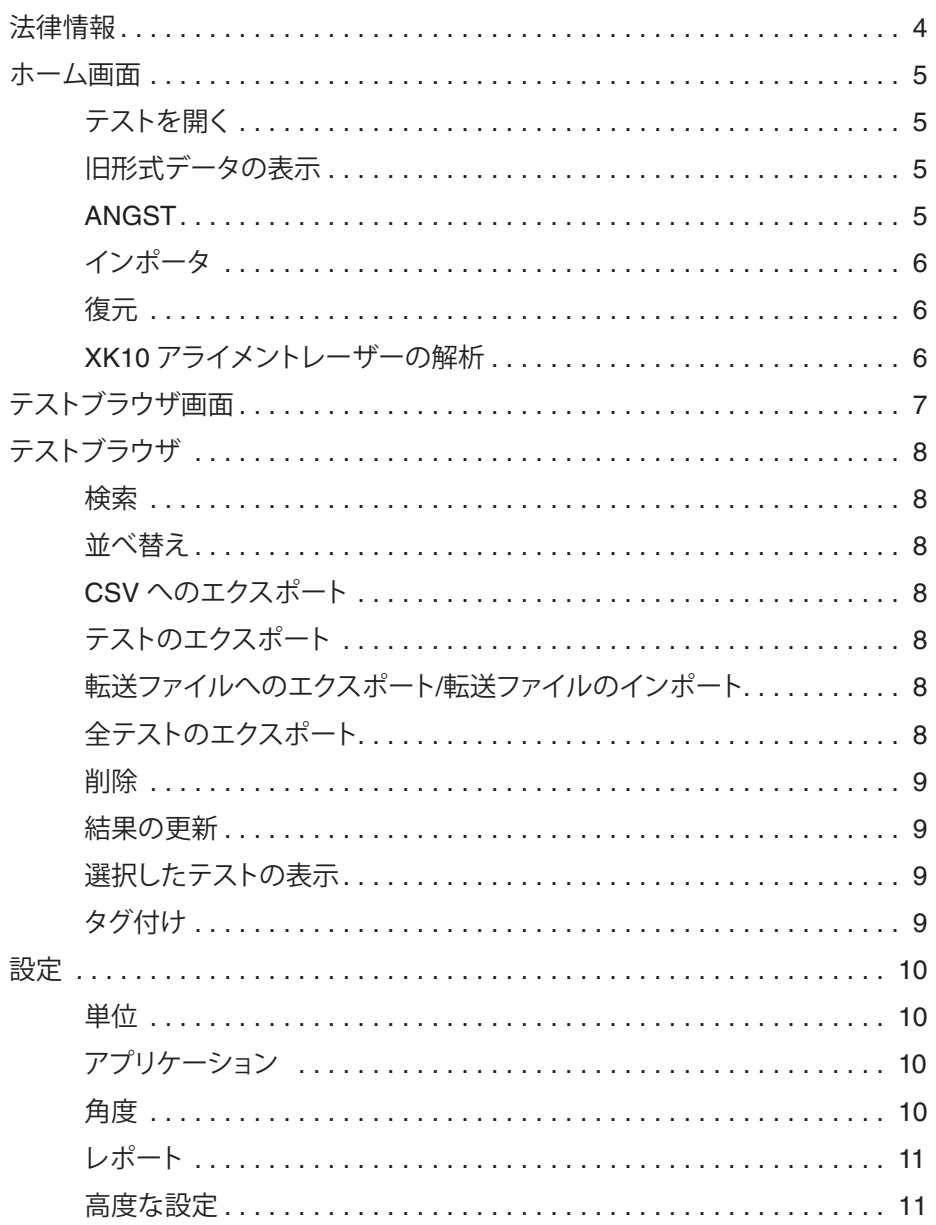

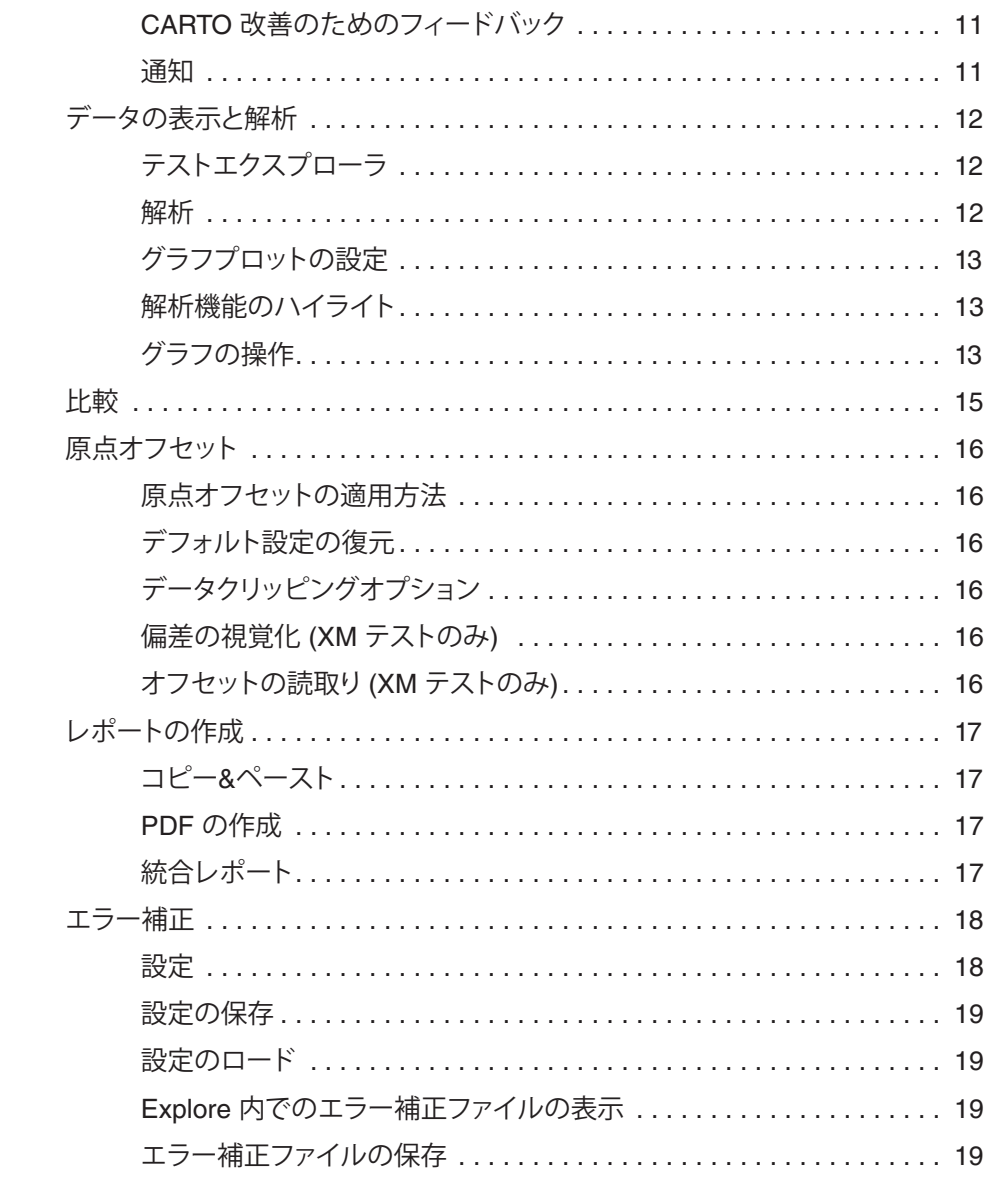

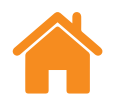

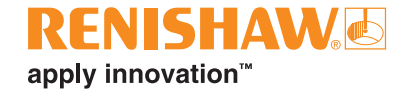

### <span id="page-3-0"></span>**法律情報**

#### **販売条件および保証**

お客様とレニショーが個別の書面により合意し署名した場合を除き、本機器およ び/またはソフトウェアの販売には、かかる機器および/またはソフトウェアに付随 する、レニショーの標準販売条件が適用されます。標準販売条件は、最寄りのレ ニショーオフィスからも入手いただけます。

レニショーは、装置およびソフトウェアが関連するレニショー文書の規定に厳密 に即して取付けおよび使用されている場合に限り、限定された期間 (標準販売条 件に規定) レニショーの装置およびソフトウェアに保証を提供します。お客様の 保証の詳細については、標準販売条件をご覧ください。

第三者から購入した装置および/またはソフトウェアは、該当の装置および/また はソフトウェアに付属する別の販売条件の対象です。詳細については、購入元ま でお問い合わせください。

**安全について**

レーザーシステムは、XL レーザーの安全に関する説明書 (レニショーパーツ No. M-9908-0363) または XM レーザーの安全に関する説明書 (レニショーパー ツ No. M-9921-0202) をご覧になってから、使用してください。

<span id="page-4-0"></span>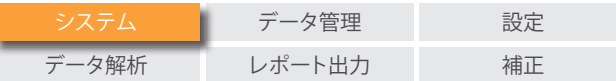

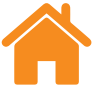

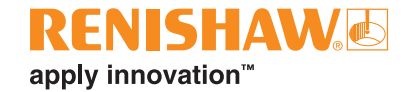

### **ホーム画面**

ホーム画面では、測定ファイルの確認、旧形式データのインポート、そしてテスト データベース内のテストをテストブラウザで開くことができます。ホーム画面に は、画面左上のホームアイコンでどの画面からでも戻れます。

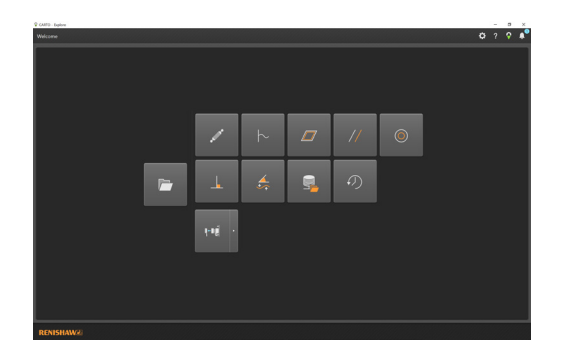

#### **旧形式データの表示**

ホーム画面のアイコンから、Ballbar 20 または LaserXL で取得したデータを表 示できます。インポートはされません。表示できるデータは以下のとおりです。

- ボールバー解析 (.b5r ファイル)
- 動的 (.rtx ファイル、.rtd ファイル)
- ムーディー方式とグリッド方式の平面度 (.rtn ファイル)
- 平行度 (直線軸) 解析
- 平行度 (回転軸) 解析
- 直角度解析

#### **ANGST**

ANGST アイコンから、角度データファイルから真直度ファイルへの変換を行え ます。軸の真直度偏差の形状の目安となります。

### **テストを開く**

[テストを開く] で、テストブラウザにて、データベース内のテストやテストに適用 するフィルタオプションを表示します。この画面で、実行済みテストのエクスポー ト、インポート、タグ付け、編集および削除ができます。テストを個別に選択して、 詳細解析や比較をすることもできます。

<span id="page-5-0"></span>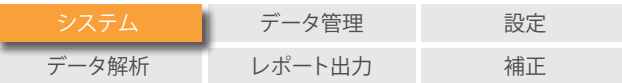

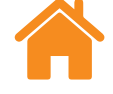

### **インポータ**

Importer アイコンからは、旧ファイル形式のテストを CARTO データベースにイ ンポートできます。LaserXL または RotaryXL から CARTO にファイルを転送す る機能です。画面左側の [検索] ボタンを選択すると、インポート対象のテストを 格納したフォルダを指定するダイヤログボックスが表示されます。[テスト軸] が 未設定のテストは、ユーザーが編集するまでハイライトされます。編集するには、 画面右下の [テストの編集] ボタンで画面を開き、[テスト軸] のドロップダウンか ら選択します。インポート時に、タグを追加できます (**[「タグ付け」セクション](#page-8-0)**を参照 してください)。インポート済みのテストは、[インポートされたテストの表示] で表 示/非表示を切り替えられます。

#### **復元**

データベースから削除したテストレコードを、復元または完全に削除できます。

#### **XK10 アライメントレーザーの解析**

XK10 のアイコンのドロップダウンメニューから、XK10 で取得した真直度データ や平行度データを、表示および解析できます。データベースにインポートはされ ません。

<span id="page-6-0"></span>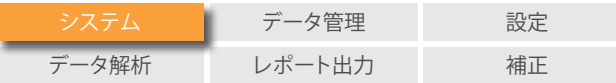

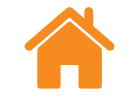

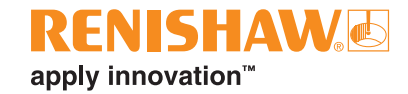

### **テストブラウザ画面**

下記に、Explore インターフェースのメインエリアを示します。

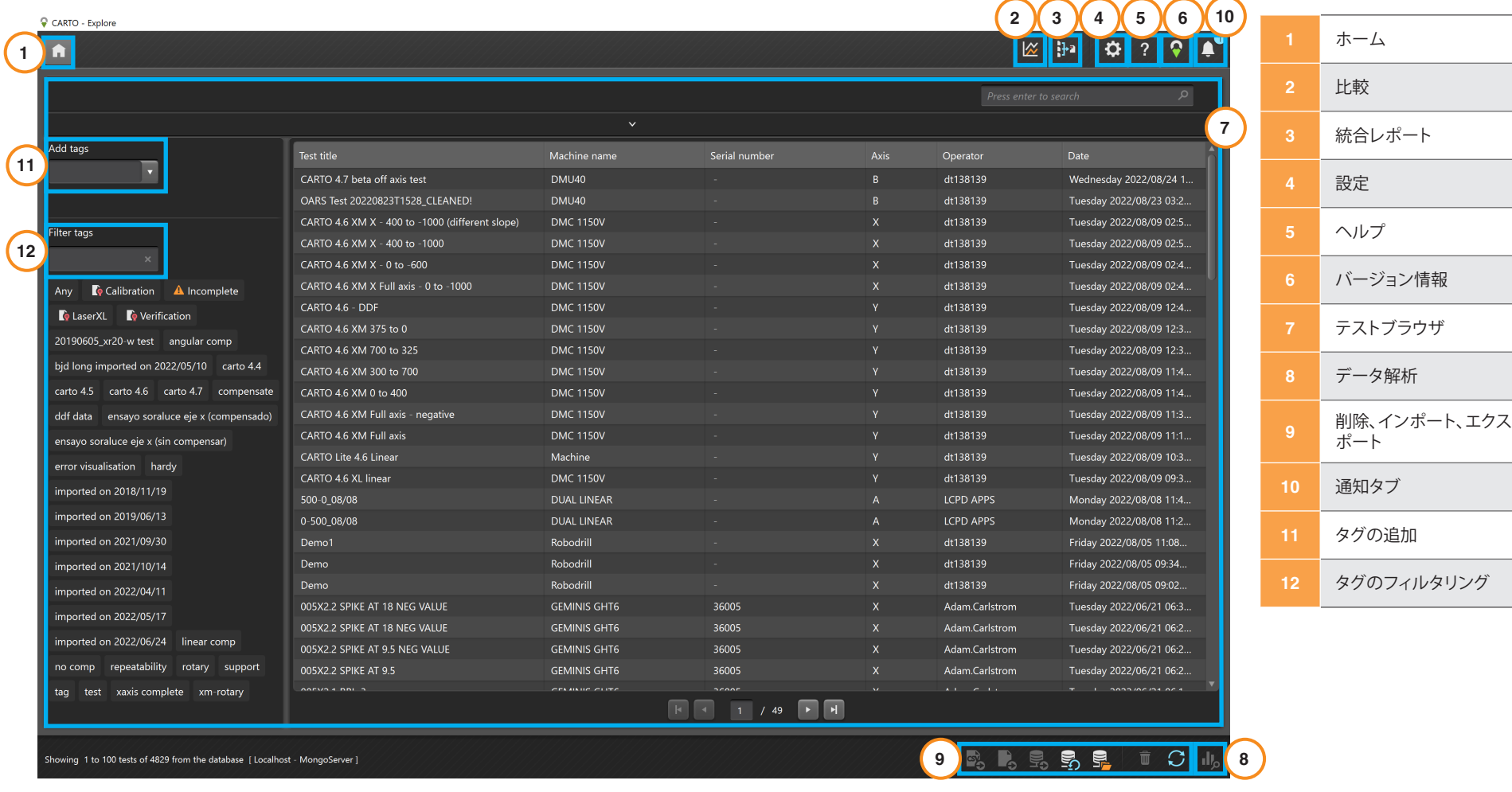

<span id="page-7-0"></span>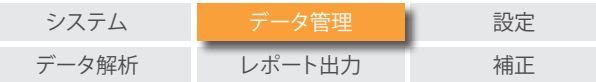

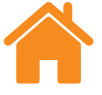

### **テストブラウザ**

テストブラウザは、測定結果を処理したり選択したりするための領域です。データ ベースに保存してあるテストを表示したり、解析やエクスポートしたりします。

#### **検索**

**クイック検索** - テスト結果の簡易的なフィルタリングです。検索エリアが拡張して いないときに、検索ボックスを使用します。

**詳細検索** - 詳細検索をするには、検索エリアを拡張します。複数の条件を同時に 適用して結果をフィルタリングできます。

### **並べ替え**

カテゴリ ([テストタイトル]、[機械名]、[軸] など) を選択することで、選択したカテ ゴリごとにテストを並べ替えできます。カテゴリを選択するたびに、昇順と降順が 切り替わります。データのロード時間を短縮するために、テストレコードが大量に ある場合は複数ページに分けて表示されます。ページ当たりの表示テスト数は、 [設定] にて変更できます。

#### **CSV へのエクスポート**

データベースから 1 個以上のテストを CSV ファイルにエクスポートできます。 生のレーザー読取り値を含む、すべてのテスト情報がエクスポートされます。

#### **テストのエクスポート**

テストレコードを RTL、RTA または ST\* ファイルにエクスポートできます。テスト を 1 個または複数選択し、[テストのエクスポート] ボタンを選択します。エクス ポートしたファイルは、レニショー製ソフトウェアの XCal-View との互換性を備 えています。古いファイル形式にエクスポートする場合は、[設定] → [アプリケー ション] を選択して、[ファイルへのエクスポートにこれまでの LaserXL の表示桁 数設定を使用する] にチェックを入れます。

#### **転送ファイルへのエクスポート/転送ファイルのインポート**

テストレコードを他の PC の CARTO データベースに転送できます。転送したい テストレコードを選択してから、画面右下の |転送ファイルへのエクスポート] ア イコンを選択します。

#### **全テストのエクスポート**

データベースすべてのレコードを 1 個の .CARTO ファイルにエクスポートする には、画面右下の [全テストのエクスポート] ボタンを選択します。

他の PC に転送した .CARTO ファイルは、[転送ファイルのインポート] アイコン で CARTO データベースにインポートします。.CARTO ファイルからデータをイ ンポートすると、テストレコードには、インポートした日付 (日-月-年) を示す名前 が自動的に付加されます。

**RENISHAW**E

apply innovation™

<span id="page-8-0"></span>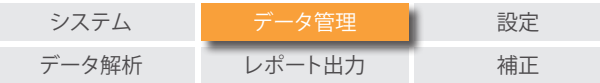

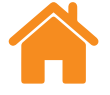

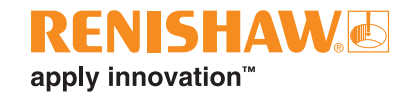

#### **削除**

テストレコードを選択して、画面右下の [削除] アイコンを選択します。削除した テストレコードは、ホーム画面から復元できます。

#### **結果の更新**

テストブラウザを開いた状態で Capture にテストを保存すると、Explore を開き 直すか、[更新] アイコンを選択するまで新しいテストが表示されません。

#### **選択したテストの表示**

テストレコードを開くには、ダブルクリックするか、テストレコードを選択してハイ ライトしてから [選択したテストの表示] アイコンを選択します。

### **タグ付け**

テストレコードを選択してから、[タグの追加] フィールドにテキストを入力し て、Enter を押すことでタグを付けられます。複数のテストにまとめてタグを付け ることもできます。

テストレコードからタグ付けを解除するには、削除したいタグの [タグの削除] ア イコンを選択します。

<span id="page-9-0"></span>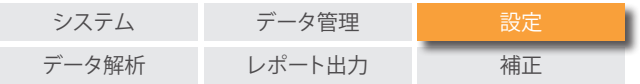

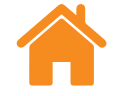

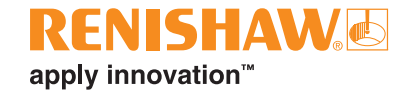

### **設定**

[設定] 画面は、Explore の初回起動時に自動的に開きます。また、[設定] アイコン を選択すれば、どの画面からでも開けます。加えた変更は、[適用] ボタンで保存し ます。

5 種類のタブがあります。

#### **単位**

このタブでは、解析グラフに表示する偏差や環境データに使用する、単位や表示 桁数を変更できます。

**位置決めと真直度測定単位** - 偏差 (位置決めおよび真直度) とターゲットに使用 する単位を選択します。

**角度測定単位** - 角度偏差とターゲットに使用する単位を選択します。

**直角度の単位** - 直角度偏差に使用する単位を選択します。

**環境条件の単位** - 温度、線膨張係数、気圧および湿度に使用する単位を選択しま す。

#### **アプリケーション**

このタブでは、インターフェースやレポート生成について設定できます。

**テーマ** - インターフェースの見た目を [白基調] または [黒基調] から選択します。

**ページあたりのレコード数** - テストブラウザの 1 ページに表示するレコード数を 選択します。範囲は、25、50、75、100 です。

**24 時間制で時間を表示する** - 12 時間制と 24 時間制を切り替えます。

**ISO 230-1 規格に準拠してチャンネル名を表示する** - デフォルトでは、偏差チャン ネルは VDI 2617 規格に準拠して名前が付きます。

**ファイルへのエクスポートにこれまでの LaserXL の表示桁数設定を使用する**

**これまでのエラー補正フォーマットを使用する** - LaserXL のエラー補正フォー マットを使用します。

**出力ファイルの上書き警告を表示しない** - 出力ファイルが既存ファイルと同じ名 前の時に、警告が表示されなくなります。

**デフォルト LEC 出力パス** - LEC ファイルと生成するときの、デフォルトの保存先 フォルダを設定します。

**ファイル名属性** - ファイルへのエクスポート時の、ファイル名の属性を選択しま す。機械名、シリアル番号およびテストタイトルを、エクスポートファイルに付加す るかどうかを選択できます。

#### **角度**

**すべての角度チャンネルの実行平均として表示する** - すべてのテストの、各位置 における角度の測定結果を平均化します。

<span id="page-10-0"></span>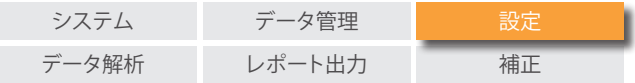

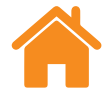

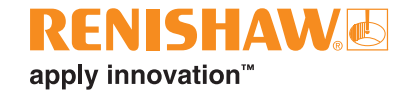

#### **真直度**

**XL-80 の実行平均として表示する** - XL-80 でのすべてのテストの、各位置におけ る真直度の測定結果を平均化します。

**XM-60 の実行平均として表示する** - XM-60 でのすべてのテストの、各位置にお ける真直度の測定結果を平均化します。

**注:** [RAW]、[Renishaw 2012]、比較表示**グラフ**でデータが平均化されます。

**グラフにスロープ値を表示** - 取得したデータにスロープ除去を適用した場合に、 スロープ値を表示します。

#### **生表示と比較表示でスロープ除去を有効にする**

**方法** - [エンドポイントフィット] または [最小二乗法フィット] から平均化の方法 を選択します。

**平均化タイプ** - [実行ごと]、[方向ごとの平均実行]、[すべての実行の平均]

#### **レポート**

**言語** - レポート生成時に使用する言語を変更できます。

**フォント** - レポートのフォントを選択できます。

**ロゴ** - レポートに付加するロゴを、参照設定できます。ロゴは、PDF と印刷したテ ストレポートの右上に表示されます。

**注:** レポートに追加できるロゴのサイズは、200×50 ピクセルです。これ以外のサ イズのロゴは、レポートに収まるように自動的に拡大/縮小されます。

**レポートにローカル日付形式を使用する** - デフォルトでは、PDF レポートには ISO 日付形式 (YYYY-MM-DD) が使用されます。

**レポート内で環境条件テーブルを非表示にする** – チェックを入れると、レポート の生成時、XC-80 で取得した環境データが含まれなくなります。レーザーのデー タは、環境補正を適用したままのものがレポート出力されます。

#### **高度な設定**

このタブでは、直角度やファイルのエンコードについて設定します。

#### **直角度の設定:**

**プリズムエラー (arc 秒)** - プリズムエラーを規定します。

**ファイルのエンコード** - 各種エンコードタイプから選択します。

#### **CARTO 改善のためのフィードバック**

CARTO の品質向上のために技術情報を共有するかどうかを選択します。

#### **通知**

アップデートなどソフトウェアに関する通知が表示されます。

<span id="page-11-0"></span>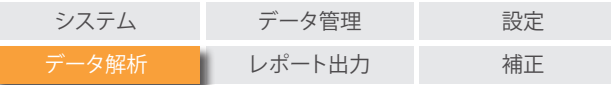

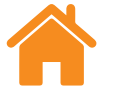

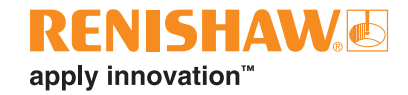

### **データの表示と解析**

#### **テストエクスプローラ**

テストを開くと、画面左側にテストエクスプローラが表示されます。テストエクス プローラではテストの情報が表示されます。

**測定** - 選択したテストの [グラフプロット] と [生データ] 表を表示します。偏差 チャンネルの [Raw] グラフを表示すると、グラフの下に、チャンネルのグラフを 位置または時間のどちらに対して表示するかを切り替えるボタンが表示されま す。

**テスト情報** - 選択したテストの詳細です。テストレコードのタイトル、オペレータ、 メモ、機械名を編集できます (編集できるものはフィールドの横に、ペンのアイ コンが表示されます)。編集するには、フィールドを選択して編集します。完了した ら、右上の [保存] アイコンを選択します。

**環境情報** - テスト時に環境補正ユニットが取得したデータを記載しています (接 続時のみ)。グラフをクリックすると、詳細情報が表示され、印刷や PDF ファイル の作成ができます。

**解析**

**解析** - 開いたテストは、Explore が対応する国際解析規格でデータを表示できま す。解析規格は左側のコラムにあります。

**対応解析規格** - ASME 5.54 1992、ASME 5.54 2005、GB/T 17421.2 2000、 GB/T 17421.2 2016、ISO 230-2 1988、ISO 230-2 1997、ISO 230-2 2006、ISO 230-2、2014、JIS B 6192 1999、ISO 10791-1 2015、ISO 10791-4 1998、JIS B; 6190-2 2008、Renishaw 2012、VDI 3441 1977、VDI 2617 Template 1989.

**データの表示方法の切替え** - データプロット上部のボタンで、データの表示方法 を切り替えられます。選択できるボタンは、選択した解析規格に応じて異なりま す。

**解析規格の有効化とソート** - [解析規格の有効化とソート] ウィンドウでは、表示す る解析規格と表示順序を選択できます。規格の表示/非表示を切り替えるには、各 規格の隣にある目のアイコンを選択します。解析規格の位置を変更するには、規 格を選択してハイライトしてから、[上に移動] または [下に移動] アイコンを押し ます。

<span id="page-12-0"></span>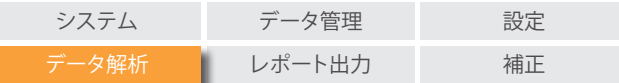

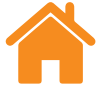

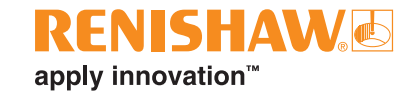

#### **グラフプロットの設定**

**プロットスタイルの変更** - [グラフの設定] アイコンを選択します。下記を設定でき ます。

- a. **[スケール] タブ** X 軸と Y 軸それぞれに、任意のスケールタイプを選択しま す。[自動]、[手動]、[手動センタリング] から選択できます。
- b. **[表示] タブ:**
	- 凡例の表示 プロットの右側に、実行の凡例を表示します。
	- グリッドの表示 プロット上に、スケールに相対的な背景グリッドを表 示します。
	- 白黒 すべての実行プロットを白黒にします。
	- 線の太さ プロット線の太さを調整します。
	- マーカーのスタイル [RAW] または [Renishaw] グラフに使用される マーカーのスタイルを選択します。

#### **解析機能のハイライト**

グラフ横の解析規格を選択してグラフ上に反映します。

### **グラフの操作**

Explore でのテスト解析時、下記のグラフ操作が可能です。

#### **カーソル周辺領域のズームインとズームアウト:**

- グラフ上にカーソルを配置し、マウスホイールを回転します。
- Ctrl キーを押しながら、+ キーでズームイン、- キーでズームアウトします。

**軸スケールのズーム** - 任意の軸にマウスポインタを配置します。選択してから、マ ウスホイールを回転します。

#### **選択領域への手動ズーム:**

- マウスホイールを押しながらドラッグして、ズームする領域を選択します。
- Ctrl キーを押しながら右ドラッグして、ズームする領域を選択します。

#### **軸スケールの上下左右への移動**

• 任意の軸を右ドラッグします。

#### **グラフプロットの移動:**

- グラフ上で右ドラッグします。
- グラフ上で選択します。その後、Ctrl キーを押しながら矢印キーを使用しま す。

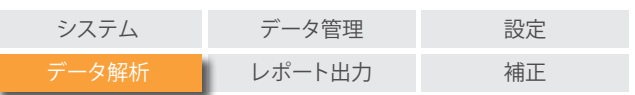

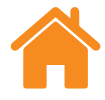

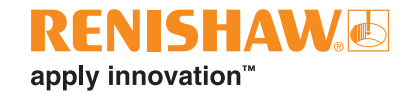

#### **ポイントの座標表示と詳細の連続表示:**

• グラフ上でクリックすると、情報が表示されます。

#### **デフォルト設定の復元:**

- グラフ上でマウスホイールをダブルクリックします。
- グラフ上で Ctrl キーを押しながら右ダブルクリックします。
- グラフ上にカーソルを配置し、Ctrl キー→A キーの順に押します。
- グラフ上にカーソルを配置し、Home キーを押します。

<span id="page-14-0"></span>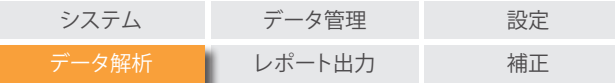

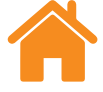

### **比較**

テストレコードの比較は、エラー補正の前後のデータを比較したり、位置決めに 対する角度偏差の影響を確認したりする場合などに役立ちます。比較表示では、 データに原点オフセット、スロープ除去、グラフ反転を適用することもできます。

#### **ファイルの比較方法:**

- 1. テストブラウザを開きます。
- 2. 1 個以上のテストレコードを選択します。
- 3. 画面右上にある [比較] ボタンを選択します。
- 4. ページ下部にある表で、比較したい偏差チャンネルのボックスにチェックを 入れます。
	- 表にテストレコードを追加する場合は、追加ボタンを選択します。
	- テストレコードを削除する場合は、表の左にある [リセット] ボタンを選 択します。
	- 偏差チャンネルの表示を変更するには、表で偏差チャンネルを選択し、 左側のパネルで変更します。

<span id="page-15-0"></span>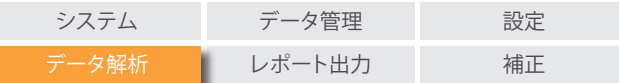

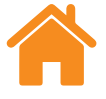

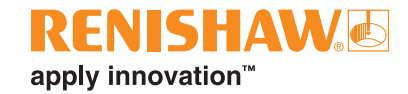

### **原点オフセット**

原点オフセットを使用すると、データをオフセットして、表示された有効 0 位置を データ取得時とは異なる位置に設定できます。回転軸のエラー補正に役立ちま す。

#### **原点オフセットの適用方法**

- 1. テストエクスプローラの下部の [原点オフセット] を選択し、[原点オフセット] ダイヤログを表示します。
- 2. 原点オフセットを適宜設定します。

### **デフォルト設定の復元**

元の設定に戻すには、[原点オフセットの適用] のチェックを外します。

### **データクリッピングオプション**

[データクリッピングオプション] から、X 軸の最大値と最小値を入力および表示 できます。

[やり直す] ボタンで、いつでも設定を解除できます。

#### **偏差の視覚化 (XM テストのみ)**

[偏差の視覚化] を選択すると、取得した測定のトレーニングアニメーションが表 示されます。各自由度と測定対象軸へのその自由度の影響の関連を確認できま す。

#### **オフセットの読取り (XM テストのみ)**

[オフセットの読取り] では、偏差チャンネルの全 6 チャンネルを、XM 測定値から 別の任意のポイントにオフセットできます。オフセットが変化することで測定値に どのような影響が出るのかを確認できる機能です。

<span id="page-16-0"></span>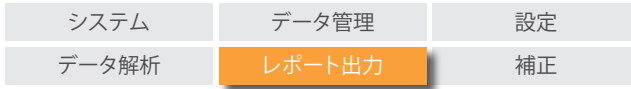

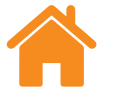

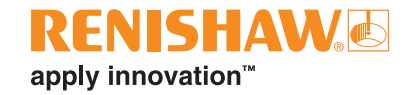

### **レポートの作成**

レポートは下記の方法で作成できます。

- 該当のデータを他のアプリケーションにコピー&ペーストする。
- Explore で PDF 形式のファイルを作成する。

**注:** PDF レポートを閲覧するには、Adobe® Reader などをデバイスにインストー ルしておく必要があります。

#### **コピー&ペースト**

ソフトウェア内では、コピーのアイコンが表示されたページのデータをコピーで きます。

#### **PDF の作成**

PDF レポートは、どの解析画面からでも Adobe® アイコンを選択して作成できま す。選択後、保存や印刷などの詳細な Adobe オプションを設定します。また、[印 刷] アイコンを選択すると、直接印刷できます。

### **統合レポート**

1 個以上のテストを 1 個の PDF ファイルにまとめることもできます。6 個の偏差 チャンネルすべてが 1 個のレポートに表示されます。

- 1. 画面右上にある [統合レポート] ボタンを押します。
- 2. レポート作成ウィンドウで、任意の偏差チャンネル (例: RAW Plot、RAW Stats、GB/T 17421.2 2016 など) のレポートを生成します。

<span id="page-17-0"></span>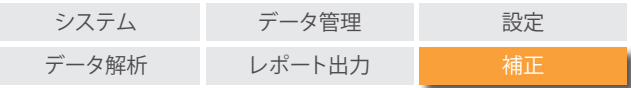

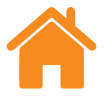

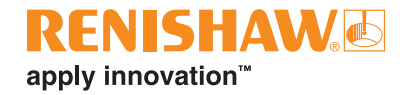

### **エラー補正**

- 1. テストエクスプローラを展開します。
- 2. [エラー補正] を選択します。

#### **設定**

#### **補正タイプ:**

- 一方向 バックラッシュ値を含む 1 個の補正値テーブル。
- 二方向 前進と後退方向で別々の値。

#### **計算の種類:**

- インクリメンタル 前の補正ポイントからの値を計算します。
- アブソリュート 基準位置からユーザーの定義ポイントまでの値を計算しま す。

**補正単位** - 補正値の単位を規定します。

**小数位** - 補正値に使用する、小数点位置を入力します。

**補正分解能** - 生成する補正値の分解能です。

**符号規則** - 出力値を [エラーとして] と [補正として] から選択します。生成される 補正値の符号を反転します。

#### **タイプ:**

エラー補正には、LEC.REN と LEC2.REN の 2 種類の形式を使用できます。

機械コントローラの要求に合わせて形式を選択してください。

**リファレンス位置** - 補正の原点とする軸上の位置です。

**補正開始** - 補正を適用し始める軸上の位置です。

**補正終了** - 補正の適用を終了する軸上の位置です。

**補正間隔** - 各補正ポイントの間隔です。

**補正ポイント数** - 補正ポイントの間隔を指定する代わりに、補正ポイントの数を 指定できます。

<span id="page-18-0"></span>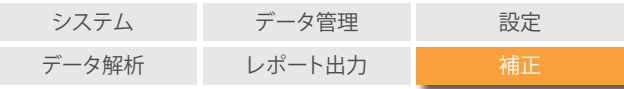

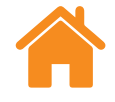

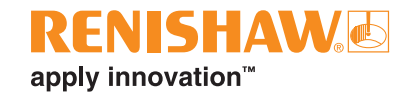

#### **設定の保存**

[設定の保存] アイコンから設定を保存できます。

#### **設定のロード**

[設定のロード] アイコンから、保存済みの補正設定をロードできます。

#### **Explore 内でのエラー補正ファイルの表示**

設定を完了したら、[生成] ボタンを選択します。

エラー補正データは、[補正テーブル] 形式か [グラフィック補正] 形式で表示でき ます。

[グラフィック補正] では、表示プロットに取得データの結果と補正後の予想機械 性能が表示されます。

#### **エラー補正ファイルの保存**

エラー補正を作成したら、[保存] を選択して補正ファイルを保存します。補正テー ブルを保存する場所を選択します。

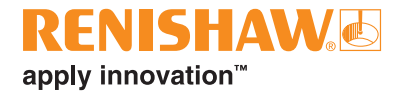

#### **[www.renishaw.jp/carto](http://www.renishaw.jp/carto)**

**+81 3 5366 5315 japan@renishaw.com**

° 2018-2022 Renishaw plc. 無断転用禁止。レニショーの書面による許可を事前に受けずに、本文書の全部または一部をコピー、複製、その他のいかなる<br>メディアへの変換、その他の言語への翻訳をすることを禁止します。<br>RENISHAW® およびプローブシンボルは、Renishaw plc の登録商標です。レニショー製品の名称および呼称ならびに「apply innovation」マーク<br>は、Renishaw plc. イング

本書作成にあたり細心の注意を払っておりますが、レニショーは、法律により認められる範囲で、<br>いかなる保証、条件提示、表明、損害賠償も行いません。 レニショーは、本文書ならびに、本書記<br>載の本装置、および/またはソフトウェアおよび仕様に、事前通知の義務なく、変更を加える権利 を有します。

発行: 11.2022 パーツ No.: F-9930-1044-11-A

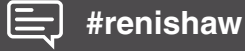